# **FCAP Application Form Submission Instructions**

Within the **FCAP Verification** email notification, the patient will be instructed to return to the FCAP site and log in to their account.

Once the patient enters the site, they will receive the message below.

This message indicates that the patient is now *verified* and is able to proceed by obtaining and submitting the required forms.

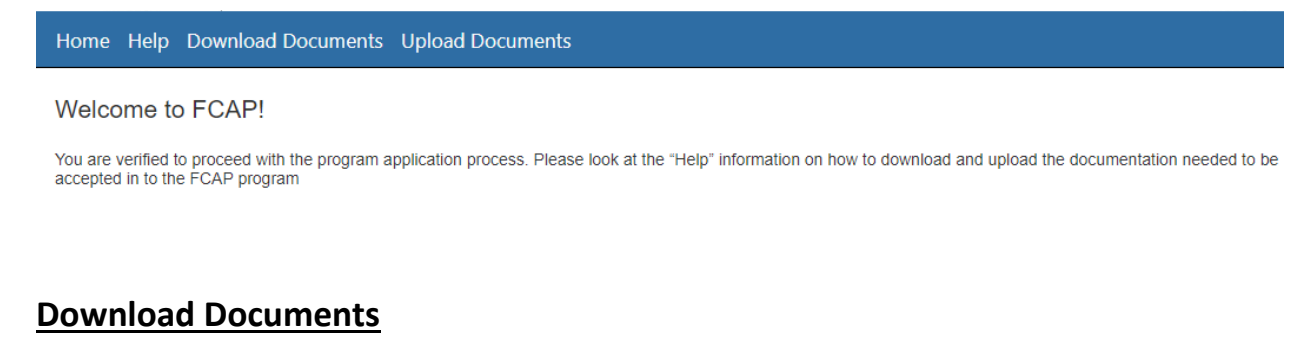

New menu items are now available for your use.

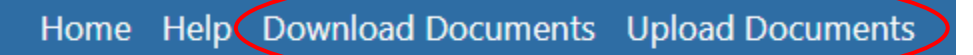

# Welcome to FCAP!

To continue, please click on **Download Documents**.

Once this item is clicked, a list of required documents is displayed.

# **Download Documents**

Click on the document you wish to download to your computer.

- 1 Employee Reporting Form Fillable.pdf
- 2 Affidavit for Benefits Pursuant to Florida Statute §112.1816 Fillable.pdf
- 3 Authorization for use and disclosure of private health information to 3rd Party Fillable.pdf
- 4 Employee Past Employment Fillable.pdf
- 5 Terminated Employee Past Employment Fillable.pdf
- 6 Physician Diagnosis Form Fillable.pdf

You may download each form and complete them manually, or choose to click on the link and complete the .PDF electronically. You must save a copy of the completed form. This copy will be submitted in the next step of the process.

Pictured below is an example of a form from the list.

*Note: To continue the application process, we must receive a completed copy of each required document. You may submit your completed forms via the electronic upload process as described in the following section of this document.* 

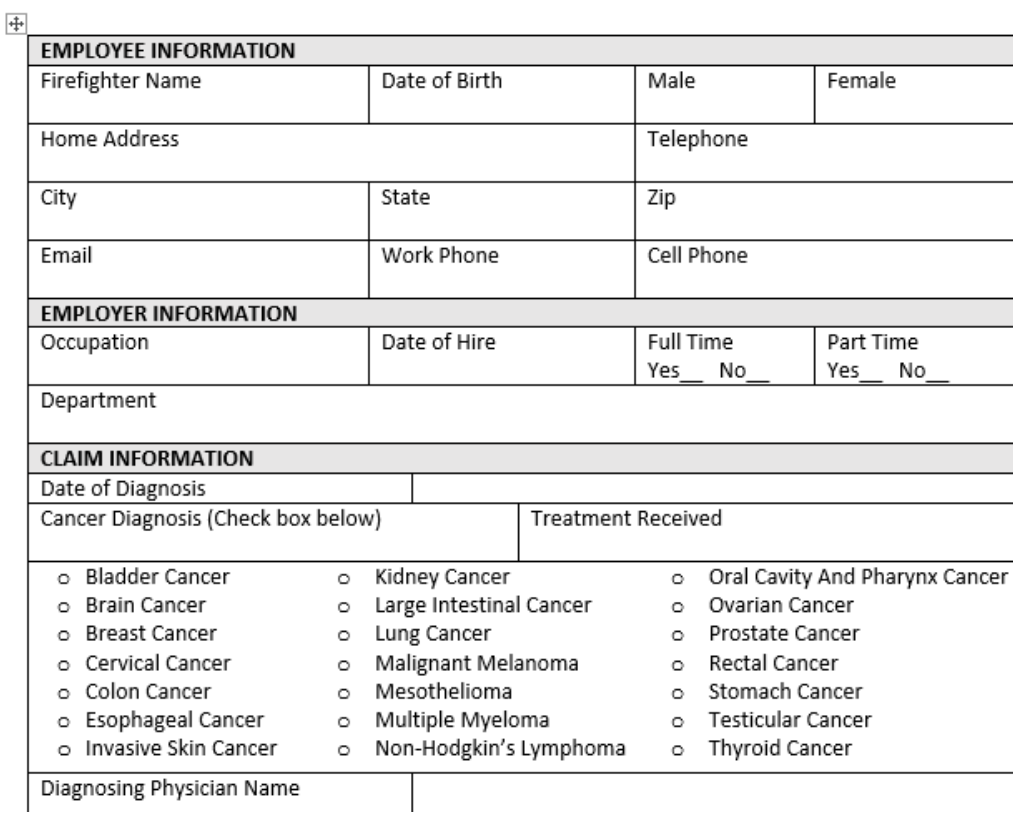

#### **EMPLOYER NAME**

### FIREFIGHTER CANCER ADMINISTRATION PROGRAM **EMPLOYEE REPORTING FORM**

Under Statute 112.1816

## **Upload Documents**

You may upload the completed .PDF forms by choosing the **Upload Documents** menu item. Utilize the **Browse** button in the upload pane(shown below) to locate the completed forms.

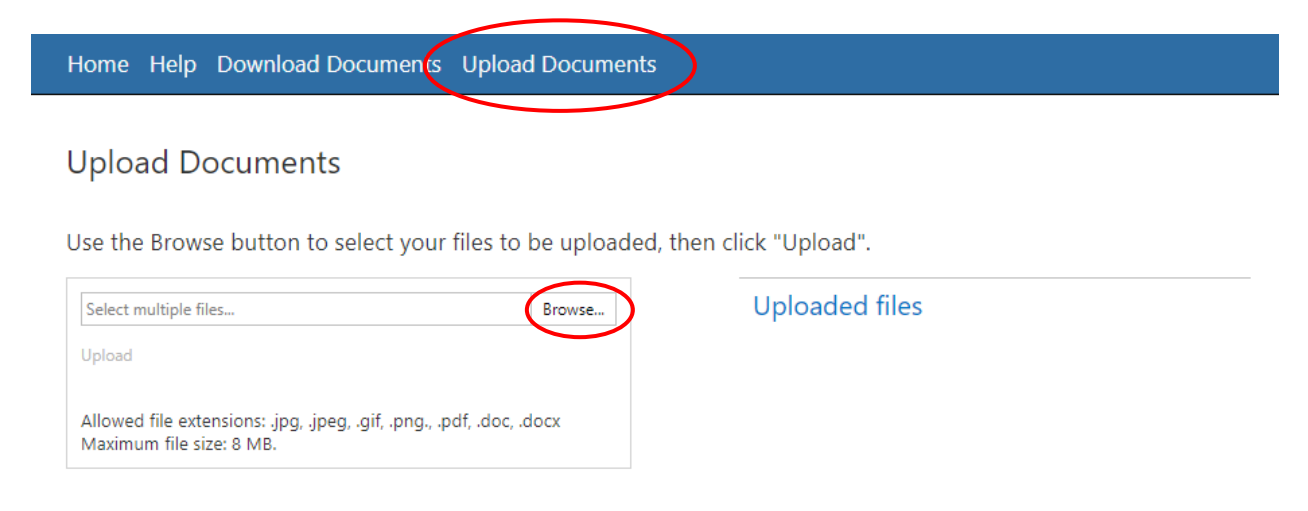

All files that were selected to be upload will be listed in the (left) window for verificaton. Once you have selected the file(s) you wish to upload, please click the **Upload** button.

### **Upload Documents**

Use the Browse button to select your files to be uploaded, then click "Upload".

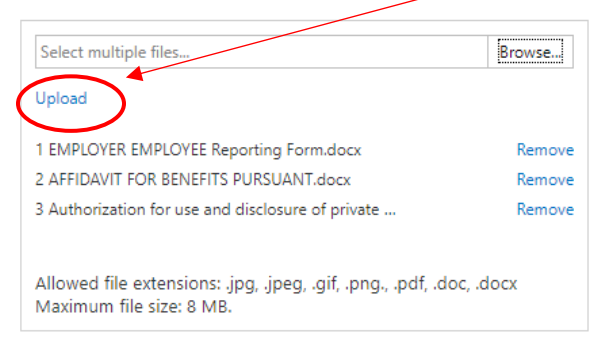

**Uploaded files** 

### As confirmation, the uploaded files will now show in the (right) **Uploaded Files** window.

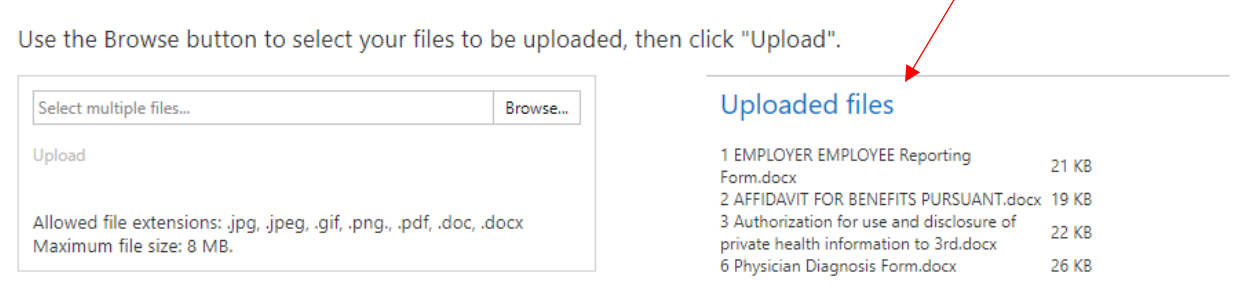

*Please note: As the forms are reviewed it may be necessary for the applicant to resubmit an incomplete or missing form. Please monitor the email provided for possible notifications.* 

Once you have completed the submission of the required forms, you may log off, and await notification of approval.